## **Sisukord**

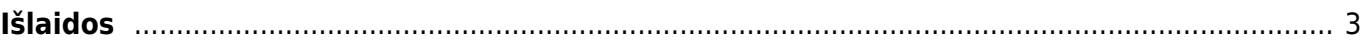

# <span id="page-2-0"></span>**Išlaidos**

Norėdami sukurti išlaidų dokumentą einame FINANSAI → DOKUMENTAI → IŠLAIDOS.

### **Dokumento viršuje pildoma informacija:**

- Išlaidautojas asmuo, kuris patyrė išlaidas;
- Data dokumento data;
- Pasirašantis asmuo išlaidų dokumentą pasirašantis asmuo;
- Tipas išlaidų tipas;
- Asmuo asmuo, kuris pildo išlaidų dokumentą;
- Turtas galima priskirti įmonės naudojamą turtą, jeigu tai yra susiję su patirtomis išlaidomis;
- Nuo / iki išlaidautojo patiriamų išlaidų laikotarpis;
- Projektas galima priskirti projektą;
- Objektas galima priskirti objektą;
- Apžvalga pasirenkame apžvalgą, jeigu ji yra sukurta;
- Pastaba galime įrašyti papildomą komentarą.

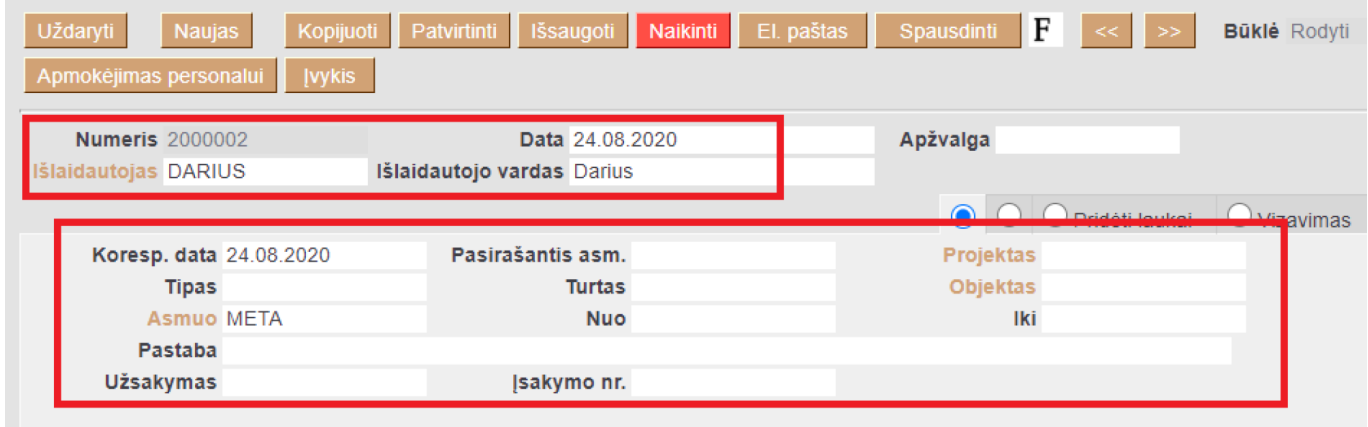

### **Dokumento eilutės (pirma skiltis):**

- Tipas išlaidų tipas;
- Data pirkimo dokumento data;
- Dok. Nr. pirkimo sąskaitos numeris;
- Tiekėjas parenkame tiekėją;
- Sąskaita parenkame buhalterinę sąskaitą patirtoms išlaidoms;
- Suma sąskaitos suma be PVM;
- PVM kodas parenkame PVM kodą.

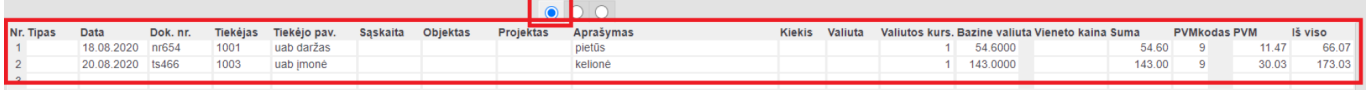

#### **Dokumento eilutės (antra skiltis):**

- Pirkėjas klientas, pas kurį buvome;
- Maršrutas kelionės maršrutas;
- Priežastis kelionės tikslas;

Prekės – kokia paslauga buvo suteikta klientui.

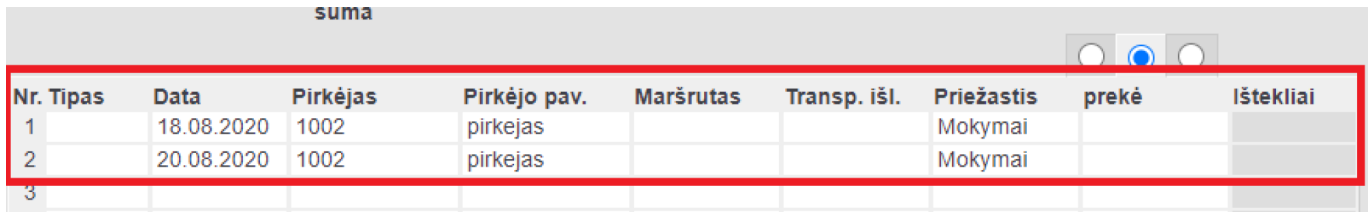

Dokumento eilutės (trečia skiltis):

- Pradžia išlaidų tipo pradžia;
- Pabaiga išlaidų tipo pabaiga;
- Išlaidautojo sumokėta suma išlaidautojo lėšomis sumokėta suma;
- Įmonės mokama suma įmonės lėšomis mokama suma (išsiskaičiuos automatiškai).

Pavyzdžiui: paslauga ar prekė kainavo 173,03 EUR su PVM, 43 EUR išlaidautojas sumokėjo savo lėšomis, tad įmonės lėšomis sumokėta 130,03 EUR.

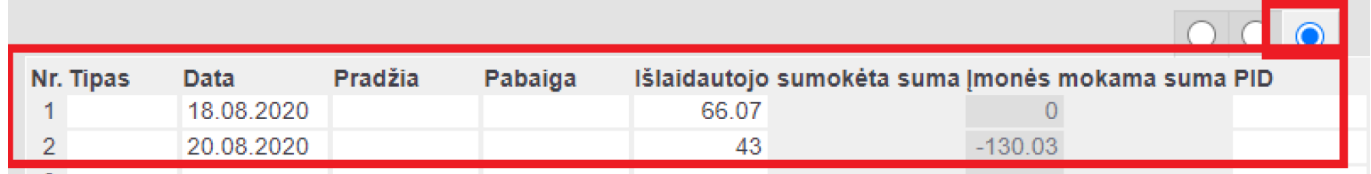

#### **Dokumento išsaugojimas**

Viską suvedus spauskite IŠSAUGOTI ir PATVIRTINTI. Po dokumento patvirtinimo susikurs korespondencija - įrašas į didžiąją knygą.

 Paspaudus mygtuką APMOKĖJIMAS PERSONALUI susikurs apmokėjimo personalui dokumentas, į kurį automatiškai įsikels išlaidautojas ir bendra suma, kurią reikia jam sumokėti. Jeigu norite į Apmokėjimo personalui dokumentą pridėti daugiau išlaidautojų spauskite mygtuką PRIDĖTI IŠLAIDAUTOJUS, KURIE TURI BALANSĄ.

Nuorodos:

- [Apmokėjimai personalui](https://wiki.directo.ee/lt/fin_valjamaks)
- [Darbuotojai](https://wiki.directo.ee/lt/per_persoon)

From: <https://wiki.directo.ee/> - **Directo Help**

Permanent link: **[https://wiki.directo.ee/lt/fin\\_kulutus?rev=1598959234](https://wiki.directo.ee/lt/fin_kulutus?rev=1598959234)**

Last update: **2020/09/01 14:20**

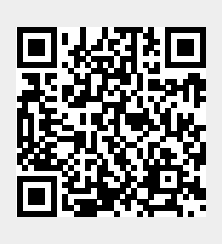